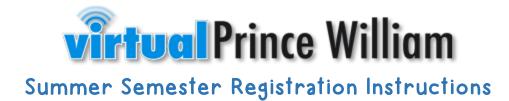

# Step 1:

Students and/or parents will register at <a href="https://www.studentquickpay.com/pwcs">https://www.studentquickpay.com/pwcs</a>.

# <u>Step 2:</u>

At the login screen, the parent can log into or create their account. If an account needs to be created, visit our VPW website for instructions on how to create a StudentQuickPay account and link your student(s) to your account.

# Sign In

Enter your email

Enter your password

Sign In

Create Account

Forgot Password?

## <u>Step 3:</u>

Once you have logged into or created your account, you will arrive at the home screen. Across the top, you will see the name of your student(s). Select the student that you are registering for.

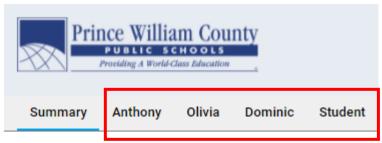

Welcome to Prince William County School's new Online Paymen fees and complete online forms. When ready, click on the shopp

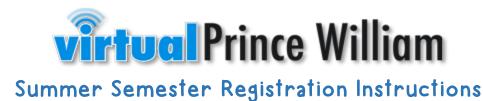

### Step 4: Summary Helman Student Student RYCOR Along the bottom, select the RYCOR\_Test Grade: 12 VPW COURSE CATALOG tab. Due Now Future Charges Paid Completed Forms 2020/2021 Individual Assessments Book Fine - TEST New Items VPW Course Catalog OR BAT Driver Ed - Range & Road 2021/2023

# <u>Step 5:</u>

Select the course you would like to register for by clicking on the course tile.

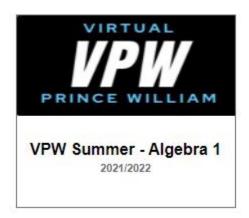

# <u>Step 6:</u>

Complete the registration form by filling out the required fields.

| Student Information                                  |                            |                                            |
|------------------------------------------------------|----------------------------|--------------------------------------------|
| Student First Name<br>Student                        | Student Last Name<br>RYCOR | Student ID Number<br>RYCOR_Test            |
| Student PWCS Email                                   | Valid Parent Email         | Student Grade LevelSelect Grade Level Be 🖌 |
| High School of Attendance<br>Please select base high |                            | School Counselor's Name                    |
|                                                      |                            | Course Selection Algebra 1                 |

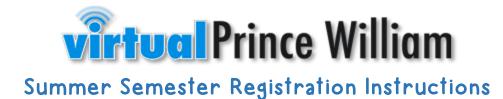

## Step 7 (OPTIONAL):

If your student receives any of the following services, you will check the box that applies. If your student receives no services, you will leave this area blank. Select any student services that you receive. Choose all that apply. If you do not receive any of the following, you will leave the boxes unchecked.

□ IEP □ 504 □ ELL Services

**Registration Information** 

all my information is current and accurate.

#### Step 8:

This statement must be read, and this box must be checked in order to proceed.

#### Step 9:

Select ADD TO CART when all information has been completed.

#### Step 10:

If you are looking to register for an additional course, you will need to return to the VPW COURSE CATALOG tab, click on the VPW course tile, complete the registration form once again, and select ADD TO CART. \*To register for a different student, return to step 3 and select next child.

#### Step 11:

Once your course selection(s) have been added to your cart, select the shopping cart icon in the top right to checkout.

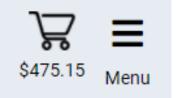

Add to Cart

By checking this box, I understand that registration does not guarantee enrollment into the course and

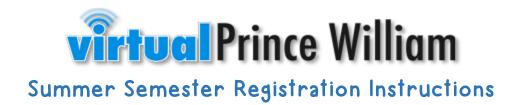

## Step 12:

Complete the payment form and select SUBMIT PAYMENT when finished. NOTE: Partial Payment for VPW Summer courses is not an option. Courses must be paid in full for your registration to be complete.

| If your card gets declined, please first call the number<br>y limit or your bank may have flagged the transaction | efore attempting payment again. Yo              | ur card ma | y have a dail |
|----------------------------------------------------------------------------------------------------|-------------------------------------------------|------------|---------------|
| Total Amount \$470.00                                                                                             | Student RYCOR<br>The Virtual High School @ PWCS |            |               |
|                                                                                                    | Additional Items In Cart                        |            |               |
| Payment Options                                                                                                   | VPW Summer - Algebra 1<br>Summer Course Tuition | \$470.00   | \$470.00      |
| If you are unable to make a full payment at this time, you can make a partial payment.                            | Total:                                          | \$470.00   | \$470.00      |
| Payment Method                                                                                                    |                                                 |            |               |
| Credit Card      VISA VISA     Image and a set                                                                    |                                                 |            |               |
| Pay by Credit Card                                                                                                |                                                 |            |               |

## Possible Error Messages You May Receive:

If you receive the message below, you have already added this course to your cart.

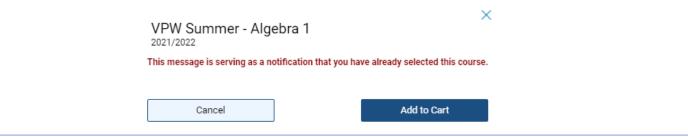

Cardholder Name
Credit Card Number
Credit Card Number
Expiration Date
O1 (Jan) v / 2022 v
CVD (# on back of card)

Payment Amount

Cancel

\$470.00 USD

If you receive this message below, this course is currently full. We ask that you visit the VPW homepage to complete a waiting list form for the course you are looking to register for. You will be contacted should I spot become available. You may visit the VPW homepage by selecting the following link: <u>https://virtualhs.pwcs.edu/</u>

| VPW Summer - Algebra 1<br>2021/2022                                                                                                    |          |
|----------------------------------------------------------------------------------------------------|----------|
| This message is serving as a notification that this course is currently full. In order to be placed on the wait list, you will visit the Virtual Prince William homepage to complete the waitlis | st form. |